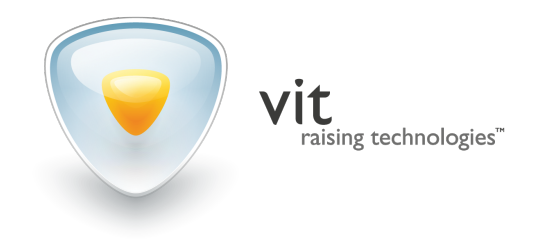

## USER MANUAL

# traffic viewer

product version: 1.5.15.0

## 1 product overview

**Overseer Parking** is designed for automation of parking operations. The core feature of this software system is license plate recognition (LPR), used at establishments with private and public parking lots (for example, business centers, hotels and resorts, repair shops, residential areas).

This manual is designed for users of **Overseer Parking** client application — **Traffic Viewer**. Here you will find detailed description of its filtering functionality, as well as export feature.

#### 2 user interface overview

Before using the functionality of **Traffic Viewer**, get to know its straightforward user interface (Fig. [1\)](#page-1-0):

1. **Recognition protocol** is a listview that displays the information about recognized license plates. Each set of information on specific license plate makes an *event*.

You will find the detailed description of the recognition protocol further in this section.

- 2. **Image viewer** is an interface element that displays images of an identified vehicle. Two types of images are available:
	- full frame on which the vehicle was detected (on the **Recognition** tab).
	- cropped image containing the vehicle only (on the **View** tab).

Take into account that the image won't be available for viewing in **Traffic Viewer** UI, if it is no longer stored in its database (e.g. storing time has expired).

3. **Filter** button opens the **Filter settings** window to search for events by one or various filtering criteria. See the [Filtering events](#page-2-0) section for detailed instruction.

4. **Export** button opens a window for saving the recognition events into either HTML of CSV file. See the [Exporting events](#page-5-0) section for detailed instruction.

<span id="page-1-0"></span>

| TrafficViewer               |                           |                    |                                             |                              |                       | $  \times$                                                           |
|-----------------------------|---------------------------|--------------------|---------------------------------------------|------------------------------|-----------------------|----------------------------------------------------------------------|
| Events                      |                           |                    |                                             |                              |                       | 11:57<br>Logout                                                      |
|                             | Camera 1<br>Main entrance | 11:55:51<br>24 May | $296 -$<br>$\frac{1}{1000 \text{ A}} = 296$ | United Arab Emirates - Dubai | Transport Short Green | View<br>Recognition<br>◠                                             |
|                             | Camera 1<br>Main entrance | 11:55:21<br>24 May | $170 -$                                     | United Arab Emirates - Dubai | Private<br>Short Ora  | Africa Entrance<br>2015-09-08 08:30:21<br><b>Concert hall</b>        |
| $\blacksquare$              | Camera 1<br>Main entrance | 11:54:12<br>24 May | $296 -$<br>×.<br>296<br><b>DUBAL LEVE</b>   | United Arab Emirates - Dubai | Transport Short Green |                                                                      |
|                             | Camera 1<br>Main entrance | 11:53:42<br>24 May | $170 -$<br><b>CALL AUTORITY</b>             | United Arab Emirates - Dubai | Short Ora<br>Private  |                                                                      |
|                             | Camera 1<br>Main entrance | 11:52:33<br>24 May | 296<br>296<br><b>DUBAL LEVE</b>             | United Arab Emirates - Dubai | Transport Short Green |                                                                      |
|                             | Camera 1<br>Main entrance | 11:52:03<br>24 May | $170 -$<br><b>CONTRACTOR</b>                | United Arab Emirates - Dubai | Short Ora<br>Private  |                                                                      |
|                             | Camera 1<br>Main entrance | 11:50:54<br>24 May | 296<br>296"<br><b>BUBAL LEVE</b>            | United Arab Emirates - Dubai | Transport Short Green |                                                                      |
|                             | Camera 1<br>Main entrance | 11:50:24<br>24 May | 170-                                        | United Arab Emirates - Dubai | Private<br>Short Ora  |                                                                      |
| <b>K</b> 234                | Camera 1<br>Main entrance | 11:49:15<br>24 May | 296<br>$\frac{11}{1000 \text{ A}} =$        | United Arab Emirates - Dubai | Transport Short Green |                                                                      |
| <b>Report College</b>       | Camera 1<br>Main entranc  | 11:48:45           | $170 -$                                     | United Arab Emirates - Dubai | Private<br>Short Ora  | Camera 1<br>Main entrance<br>Information from the external databases |
| Wanted<br>Record count: 726 | History                   | <b>Filter</b>      | Alarm                                       | Print<br>Export              |                       |                                                                      |

**Figure 1:** UI elements of **Traffic Viewer**

The following information on each event is displayed in the recognition protocol (Fig. [2\)](#page-2-1):

- 1. Minimized cropped image of a vehicle which license plate was recognized.
- 2. Identifier of surveillance camera and the camera group to which it belongs. For example, "Camera 1" is among the cameras installed at the main entrance of the building — hence the name of the group ("Main entrance").
- 3. Entry time and date (of the identified vehicle). Format: hh:mm:ss dd:mm.
- 4. Recognized license plate number and its cropped image.
- 5. The emirate to which the identified vehicle belongs. The "Unknown" value will be returned if the emirate wasn't determined from the analyzed license plate.
- 6. Plate category (for example, "Commercial", "Private", "Police").
- 7. Plate type (e.g. "Long", "Short").
- 8. Plate color.

<span id="page-2-1"></span>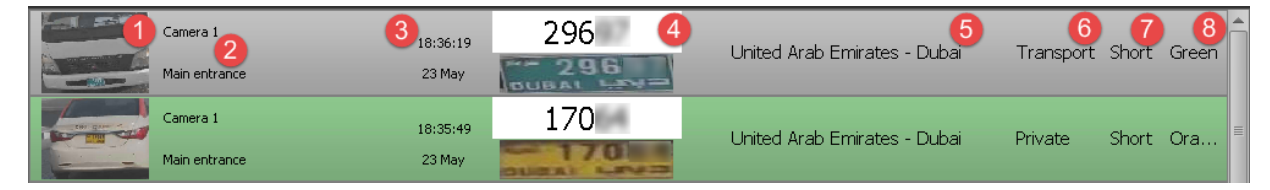

**Figure 2:** Elements of the recognition protocol

## <span id="page-2-0"></span>3 filtering events

Search and filtering operations are carried out to simplify working with large number of recognition events. The difference between the two types of operations is conditional. While search aims to locate a single specific event in the list, filtering is aimed at creating a specific list of events.

In both cases, the selection may be carried out using one or many parameters.

To search for events:

- 1. Click **Filter** button below the recognition protocol.
- 2. Click **Add filter** button in the **Filter settings** window that appears.
- 3. Select the filter from a dropdown (for example, **Search by time**).

See the detailed filters description further in this section (Table [1\)](#page-4-0).

- 4. Select the additional filtering parameter from a second dropdown (if appeared), e.g. **For the last**).
- <span id="page-2-2"></span>5. Set the filtration value (for example, "2 days") (Fig. [3\)](#page-2-2).

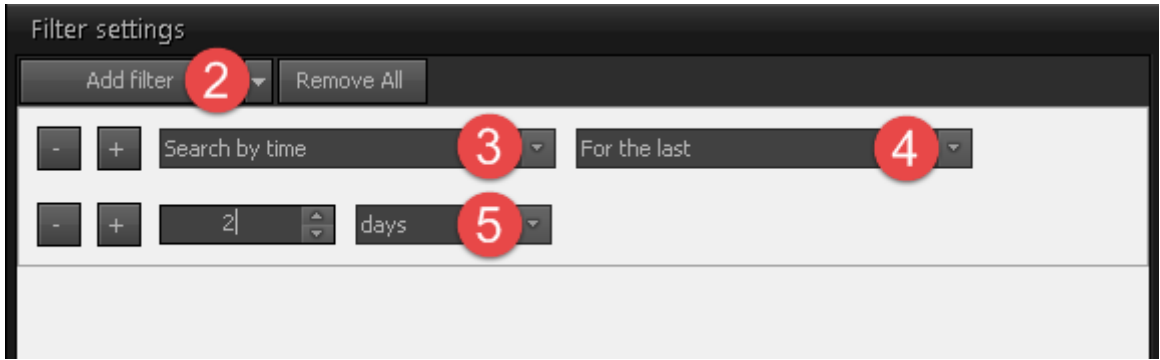

**Figure 3:** Filtering by one value

- 6. Click Add filter button again or the **button to search by multiple filters** (Fig. [4\)](#page-3-0). To delete a filter, click the  $b$  button.
- 7. Click **Save** to confirm filtering of events in the recognition protocol.

<span id="page-3-0"></span>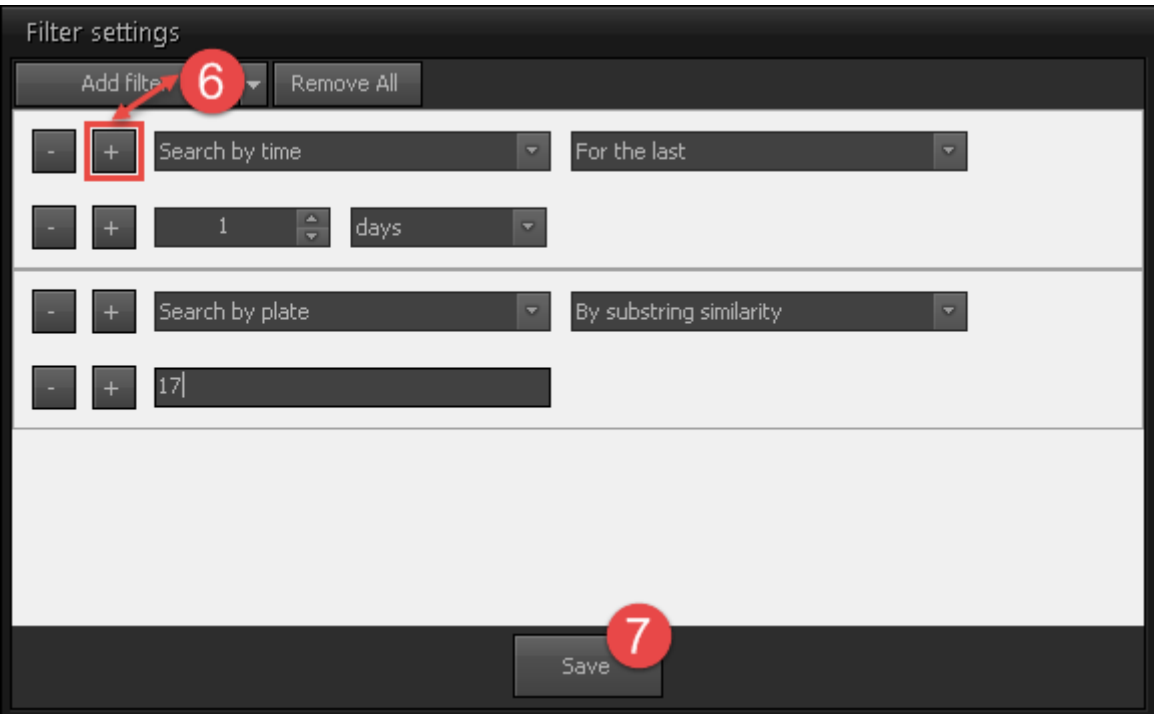

**Figure 4:** Filtering by two values

If multiple filters are used, they are connected by logical AND.

If filtering is done using parameter with dropdowns (e.g. **Search by time**, **Search by post**, **Search by channel**), multiple values can be selected for one filter (Fig. [5\)](#page-3-1). In this case the values are connected by logical OR. This means that the recognition protocol will display events that meet *at least one* of the filtering values.

<span id="page-3-1"></span>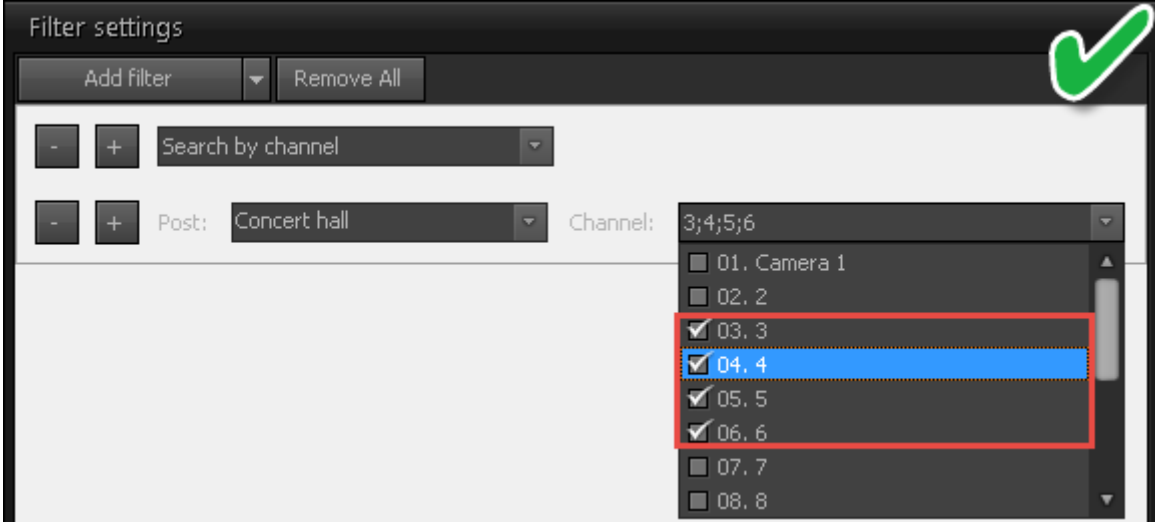

**Figure 5:** Selecting multiple values for a filter with dropdown (correct)

It is not recommended to set the values separately (Fig. [6\)](#page-4-1) in such cases, since they will be connected by logical AND. This way no events will be displayed in recognition protocol.

<span id="page-4-1"></span>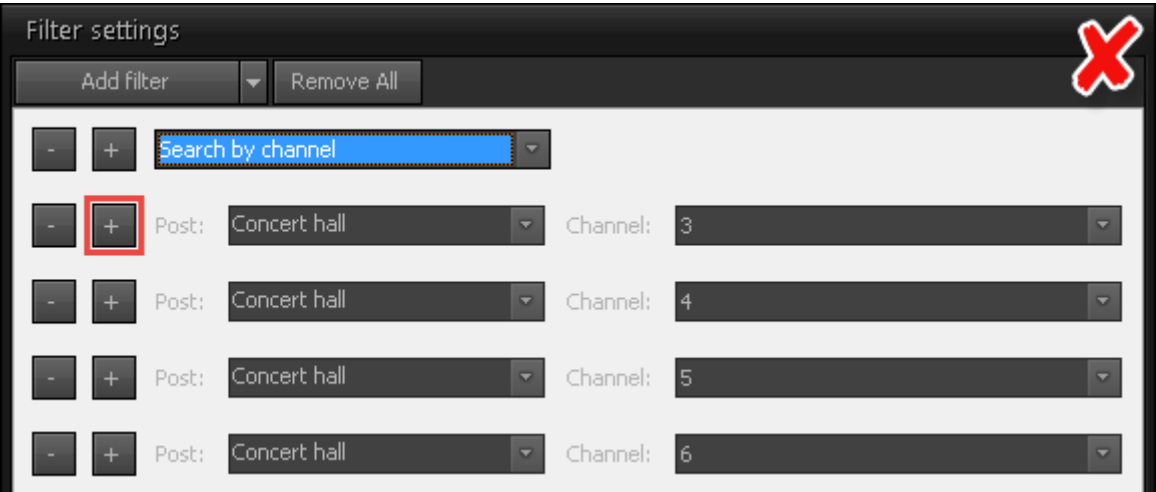

**Figure 6:** Selecting multiple values for a filter with dropdown (incorrect)

<span id="page-4-0"></span>To disable the filtering applied to the events in recognition protocol, open the **Filter settings** window and click the **Remove All** button.

| Filter          | <b>Filtering criteria</b>                                                                                                    |  |  |
|-----------------|----------------------------------------------------------------------------------------------------|--|--|
| Search by plate | By license plate fragment: selecting license plates that con-<br>tain the specified set of characters (substring).<br>Matches: selecting license plates that completely match in-<br>serted value.                                                                                                    |  |  |
|                 | This filter is to be used when you exactly know the license<br>number you are looking for.                                                                                                    |  |  |
|                 | Begins with: selecting license plates that have first characters<br>matching specified symbols.                                                                                                    |  |  |
|                 | For example, you want to find all the numbers which start<br>with 296. So you select this filter and type the value. Then<br>in your recognition protocol you'll see all the recognized<br>numbers which start with the specified characters (if any).                                                                                                    |  |  |
|                 | <b>Resembles the template:</b> selecting license plates that differ<br>from the filtering value within the specified number of charac-<br>ters.                                                                                                    |  |  |
|                 | For example, you need to find all the recognized numbers<br>that resemble 29600. So, for this filter, you have to type<br>in the filtering value "29600" and specify that 2 characters<br>within found numbers can differ from inserted characters<br>set. As a result, you'll get 29697, 15600 and other values<br>which differ only for 2 characters (if any). |  |  |
|                 |                                                                                                    |  |  |
| Search by time  | For the last: selecting the events created within a specified<br>period of time before the filter was activated. Available units<br>are days, weeks, months and years.                                                                                                    |  |  |

**Table 1: Available filters and filtering criteria**

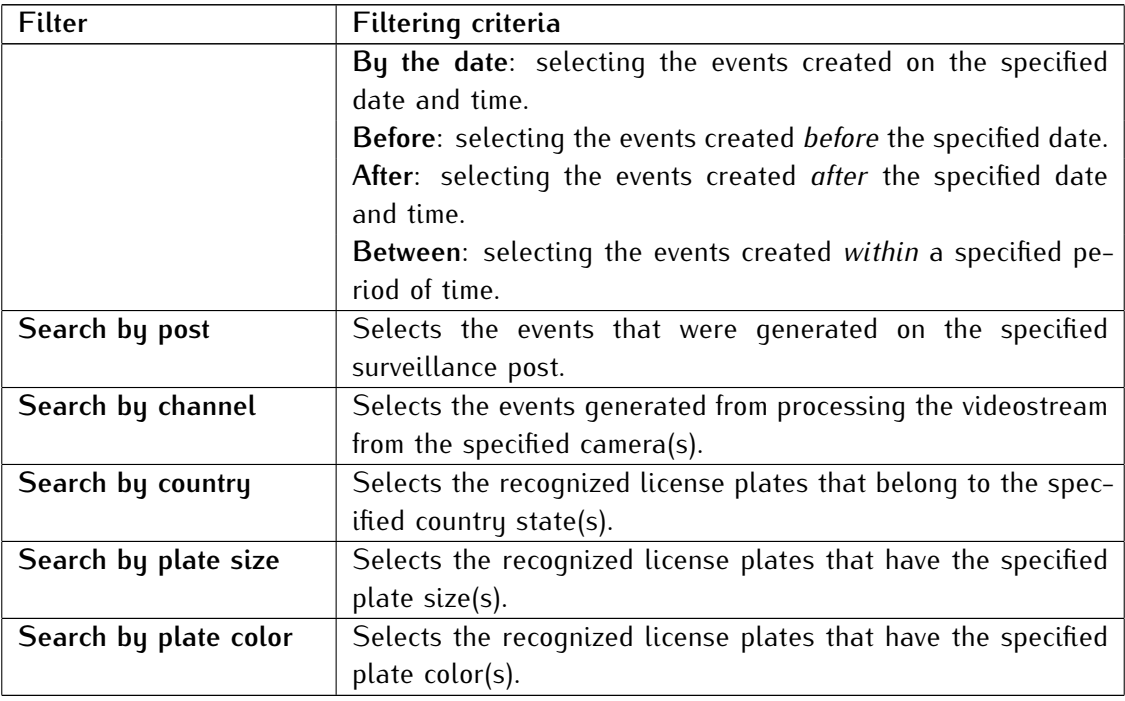

For the convenience of the user, recognition protocol has the **History** mode. It is activated by clicking the **History** button available if a number is selected in recognition protocol. The events will be filtered by that license plate. As a result, the protocol will display all the events concerning that number. To deactivate this mode, click the **History** button again.

For example, in your recognition protocol you see that a new vehicle has entered your facility. You want to know whether that vehicle has visited your establishment before. So you select the corresponding event in the recognition protocol and use the **History** mode (Fig. [7\)](#page-5-1).

<span id="page-5-1"></span>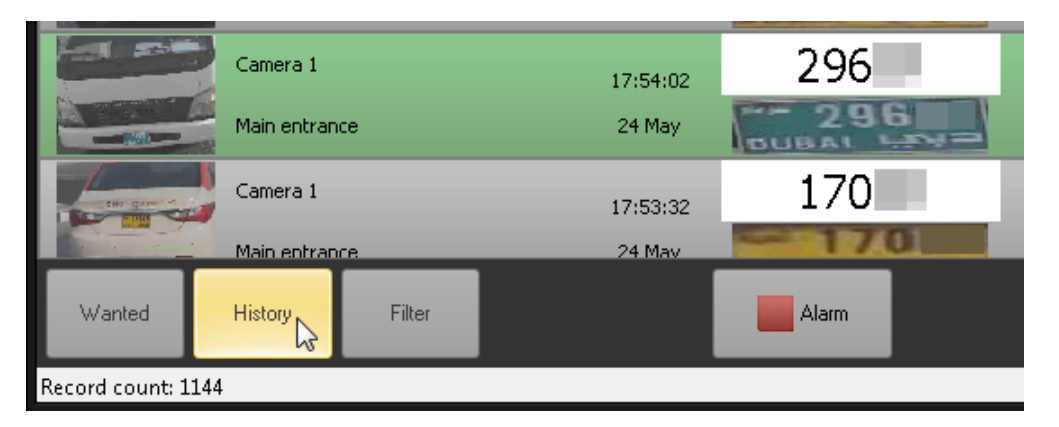

**Figure 7:** Activating the **History** mode with the LPR event selected in recognition protocol

#### <span id="page-5-0"></span>4 exporting events

**Export** button opens a window for saving the active list as a file. Both general and filtered events lists are available for export.

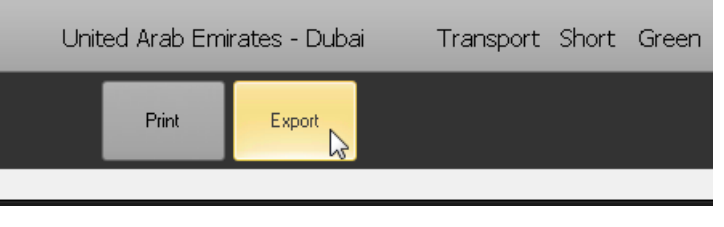

**Figure 8**

After clicking the button:

- specify or create a folder to which the export files will be saved;
- select type of the files (HTML or CSV).

No actions should be applied to the file until the successful export is confirmed with a special pop-up window:

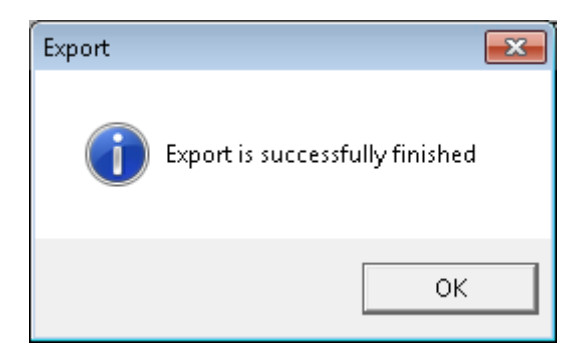

**Figure 9**